# 繳費單列印無法正常執行之設定說明

### 當您遇到無法列印繳費單,無法點選,請依下列步驟設定即可

## 步驟一:

避免無法瀏覽或彈出視窗無法顯示,請使用 **IE** 瀏覽器操作系統

#### 步驟二:

- 1.點選功能表列「工具」 2.點選「相容性檢視設定」 3.新增 bot.com.tw 至[相容性檢視]的網站中 4.點選【新增】
- 5.關閉瀏覽器, 重新開啟 IE, 登入系統即可

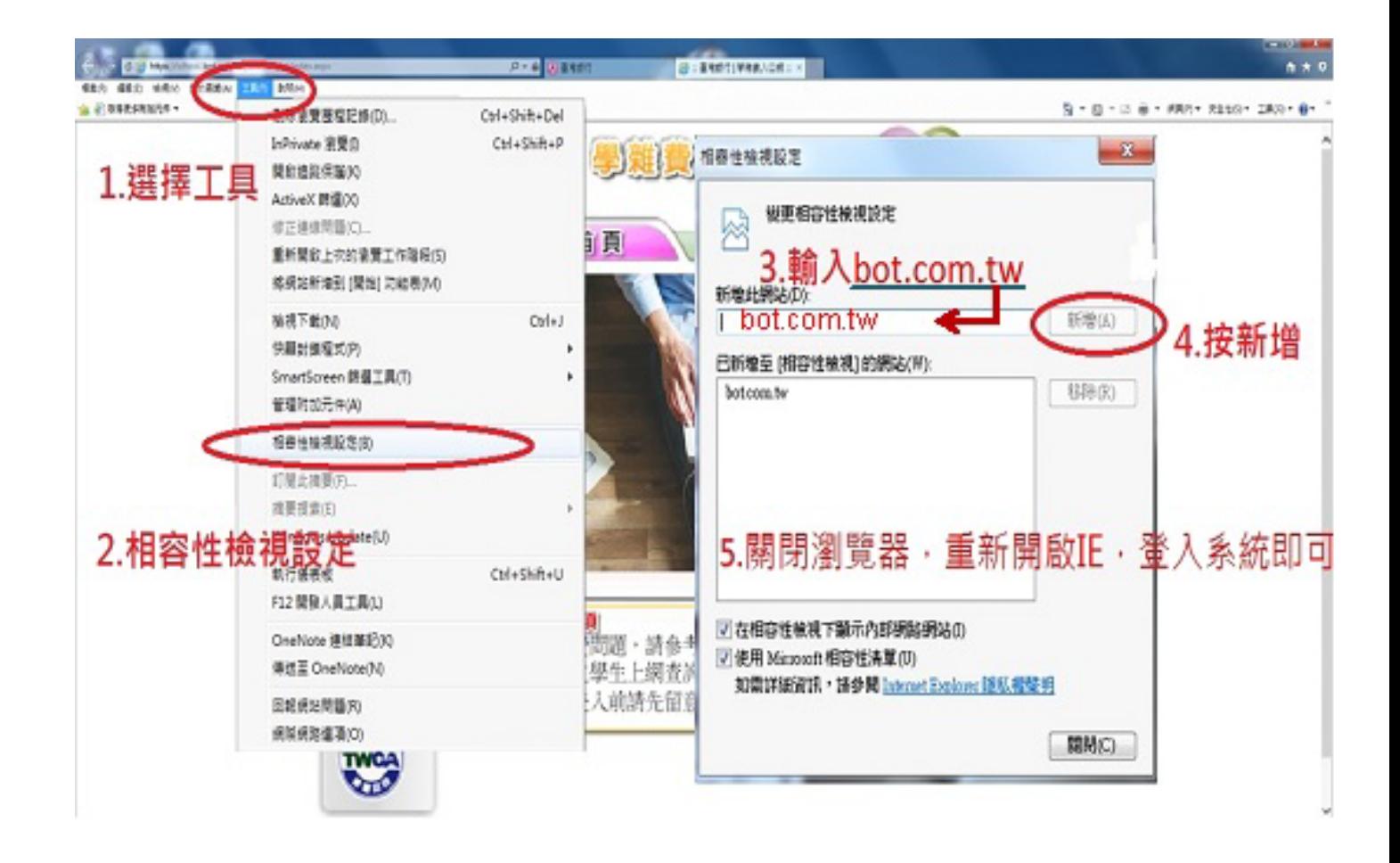

# 台灣銀行【重要公告】

自105年6月22日19時起,若您的電腦未更新為可支援TLS1.1及TLS1.2加密通訊協定,將無法使 用本行學雜費入口網服務,詳細內容,如下。

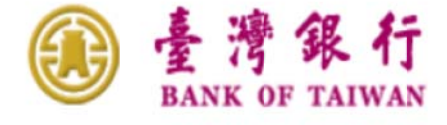

【重要公告】自 105年6月22日19時起,若您的電腦未更新為可支援 TL\$1.1 及 TL\$1.2 加密通訊協定, 將無法使用本行學雜費入口網服務。

親愛的客戶您好:

本行為配合國際標準組織提高網路傳輸資訊安全的加密通訊協定 TLS (Transport Laver Security) 等級,以提供客戶安心作業之環境。謹訂於105年6月22日(三) 19時起,將現有學 雜費入口網之網路傳輸加密通訊協定提昇至 TLS 1.1及 TLS 1.2 等級, 以加強網路交易安全。

基於前述國際標準組織之安全要求,客戶端使用之電腦作業環境,須符合下列作業系統版本,方 能進行本行學雜費入口網服務。

可運行之作業系統版本:

- 1. Windows  $7 \cdot$  Windows  $8 \cdot$  Windows  $8.1 \cdot$  Windows 10
- 2. Mac OS X 10.9  $\cdot$  10.10  $\cdot$  10.11

若您的電腦非屬上述作業系統(如 Windows XP、Windows Vista), 請於105年6月22日前進行 升級。

※如您使用的瀏覽器為 IE7、IE8、IE9、IE10 等, 須手動開啟 TLS1.1及 TLS1.2, 請至網頁上方 「工具」(或鍵盤「Alt」+「T」鍵)→「網際網路選項」→「進階」→「安全性」→勾選「使用 TLS1.1 及「使用 TLS1.2」。

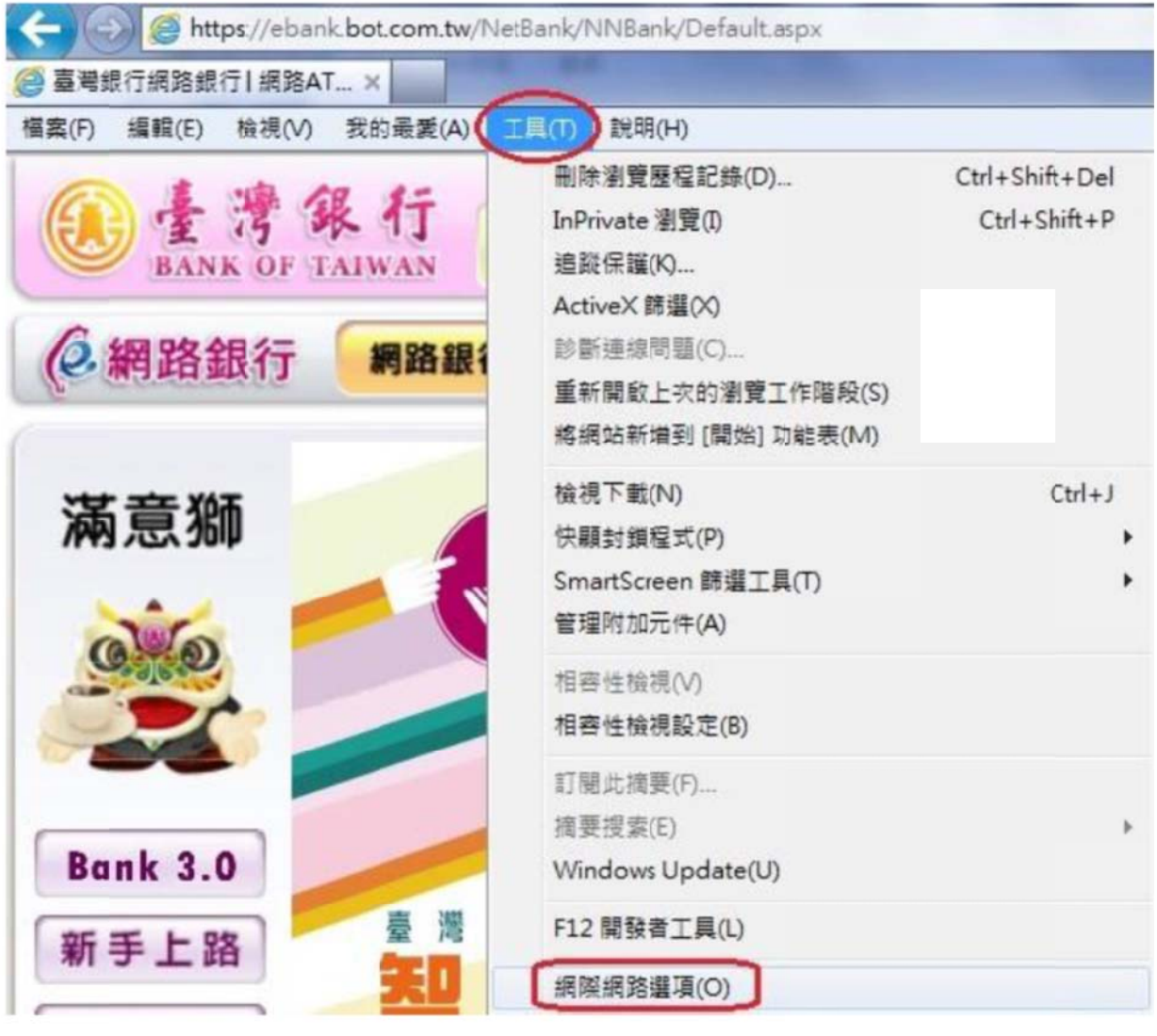

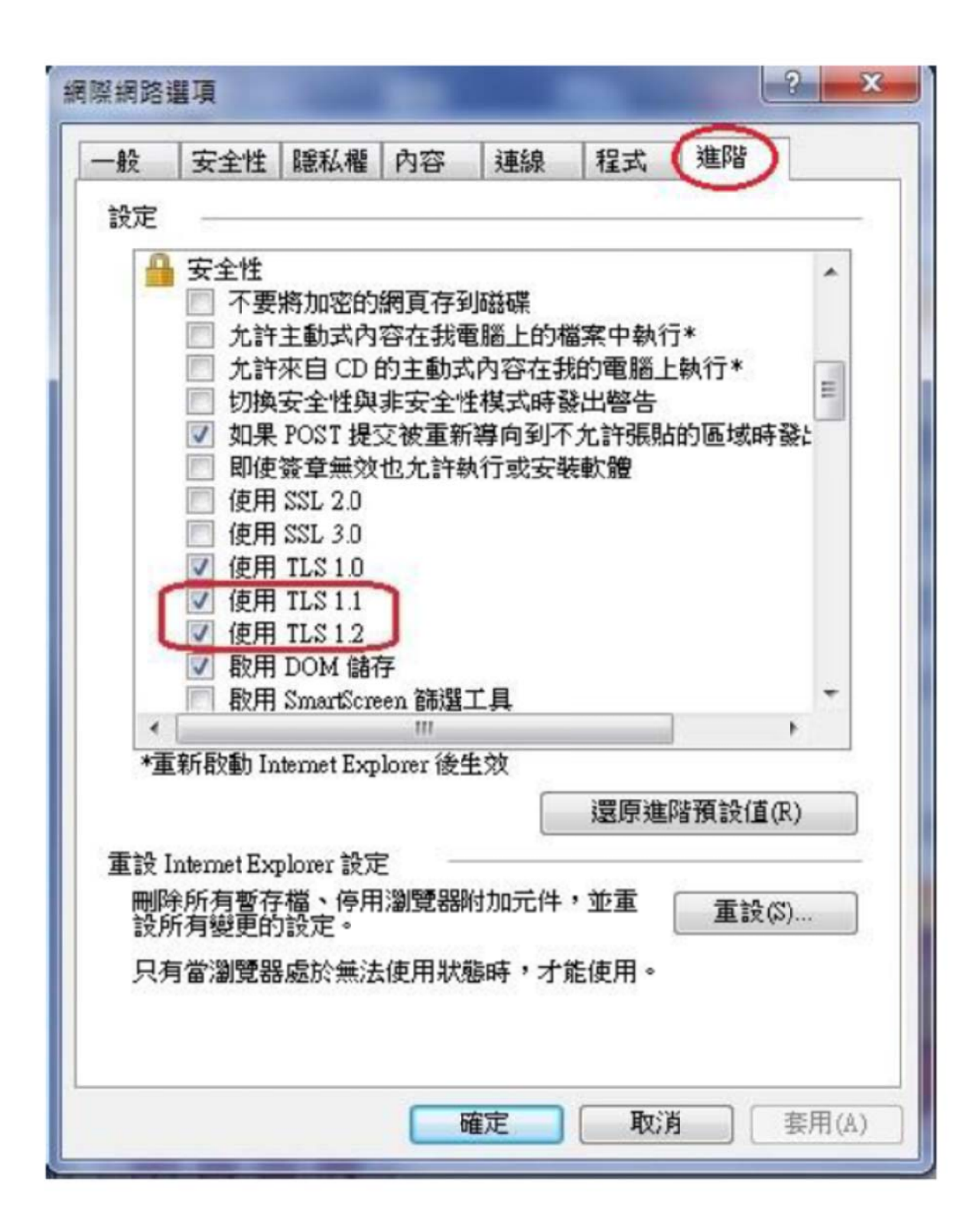